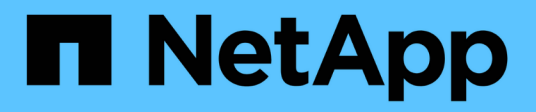

### 在**DataFabric Manager**上設定資料庫使用者

OnCommand Workflow Automation 5.1

NetApp April 19, 2024

This PDF was generated from https://docs.netapp.com/zh-tw/workflow-automation/windows-install/taskconfigure-a-database-user-by-running-ocsetup-on-windows.html on April 19, 2024. Always check docs.netapp.com for the latest.

## 目錄

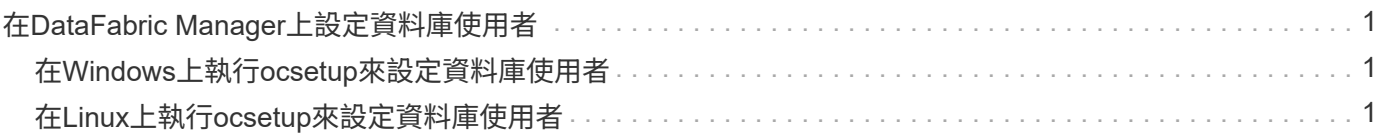

# <span id="page-2-0"></span>在**DataFabric Manager**上設定資料庫使用者

您必須在DataFabric Manager 5.x上建立資料庫使用者、才能將DataFabric Manager 5.x資 料庫的唯讀存取權設定為OnCommand Workflow Automation 僅供參考。

#### <span id="page-2-1"></span>在**Windows**上執行**ocsetup**來設定資料庫使用者

您可以在DataFabric Manager 5.x伺服器上執行ocsetup檔案、將DataFabric Manager 5.x 資料庫的唯讀存取設定為OnCommand Workflow Automation 還原。

步驟

1. 從下列位置將wfa\_ocsetup.exe檔案下載至DataFabric Manager 5.x伺服器的目錄: *https*//WFA\_Server\_ip/download/WFA\_ocsetup.exe。

\_WFA\_Server\_IP\_是WFA伺服器的IP位址(IPV4或IPv6位址)。

如果您已為WFA指定非預設連接埠、則必須包含下列連接埠號碼: *https*//WFA\_server\_ip:port/download/WFA\_ocsetup.exe。

port 是您在安裝期間用於WFA伺服器的TCP連接埠號碼。

如果要指定IPv6位址、則必須以方括弧括住。

- 2. 按兩下wfa\_ocsetup.exe檔案。
- 3. 閱讀安裝精靈中的資訊、然後按「下一步」。
- 4. 瀏覽或鍵入OpenJDK\*位置、然後按「下一步」。
- 5. 輸入使用者名稱和密碼以覆寫預設認證。

系統會建立新的資料庫使用者帳戶、以存取DataFabric Manager 5.x資料庫。

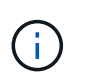

如果您未建立使用者帳戶、則會使用預設認證資料。為了安全起見、您必須建立使用者帳 戶。

6. 單擊\* Next\*(下一步)並查看結果。

7. 按一下「下一步」、然後按一下「完成」以完成精靈。

### <span id="page-2-2"></span>在**Linux**上執行**ocsetup**來設定資料庫使用者

您可以在DataFabric Manager 5.x伺服器上執行ocsetup檔案、將DataFabric Manager 5.x 資料庫的唯讀存取設定為OnCommand Workflow Automation 還原。

步驟

1. 使用終端機中的下列命令、將wfa\_ocsetup.sh檔案下載到DataFabric Manager 5.x伺服器上的主目錄:

wGet [https://WFA\\_Server\\_IP/download/wfa\\_ocsetup.sh+`](https://WFA_Server_IP/download/wfa_ocsetup.sh+`)

WFA Server\_IP是WFA伺服器的IP位址 (IPv4或IPv6位址) 。

如果您已為WFA指定非預設連接埠、則必須包含下列連接埠號碼:

wGet [https://wfa\\_server\\_ip:port/download/wfa\\_ocsetup.sh+`](https://wfa_server_ip:port/download/wfa_ocsetup.sh+`)

連接埠是您在安裝期間用於WFA伺服器的TCP連接埠號碼。

如果要指定IPv6位址、則必須以方括弧括住。

- 2. 在終端機中使用下列命令、將wfa\_ocsetup.sh檔案變更為執行檔:「chmod+x wfa\_ocsetup.sh」
- 3. 在終端機中輸入下列命令來執行指令碼:

wfa\_ocsetup.sh OpenJDK\_path'

OpenJDK\_path是OpenJDK.

/opt/NTAPdfm/java

終端機中會顯示下列輸出、表示設定成功:

Verifying archive integrity... All good. Uncompressing WFA OnCommand Setup..... \*\*\* Welcome to OnCommand Setup Utility for Linux \*\*\* <Help information> \*\*\* Please override the default credentials below \*\*\* Override DB Username [wfa] :

4. 輸入使用者名稱和密碼以覆寫預設認證。

系統會建立新的資料庫使用者帳戶、以存取DataFabric Manager 5.x資料庫。

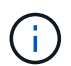

如果您未建立使用者帳戶、則會使用預設認證資料。為了安全起見、您必須建立使用者帳 戶。

終端機中會顯示下列輸出、表示設定成功:

```
***** Start of response from the database *****
>>> Connecting to database
<<< Connected
*** Dropped existing 'wfa' user
=== Created user 'username'
>>> Granting access
<<< Granted access
***** End of response from the database *****
***** End of Setup *****
```
#### 版權資訊

Copyright © 2024 NetApp, Inc. 版權所有。台灣印製。非經版權所有人事先書面同意,不得將本受版權保護文件 的任何部分以任何形式或任何方法(圖形、電子或機械)重製,包括影印、錄影、錄音或儲存至電子檢索系統 中。

由 NetApp 版權資料衍伸之軟體必須遵守下列授權和免責聲明:

此軟體以 NETAPP「原樣」提供,不含任何明示或暗示的擔保,包括但不限於有關適售性或特定目的適用性之 擔保,特此聲明。於任何情況下,就任何已造成或基於任何理論上責任之直接性、間接性、附隨性、特殊性、懲 罰性或衍生性損害(包括但不限於替代商品或服務之採購;使用、資料或利潤上的損失;或企業營運中斷),無 論是在使用此軟體時以任何方式所產生的契約、嚴格責任或侵權行為(包括疏忽或其他)等方面,NetApp 概不 負責,即使已被告知有前述損害存在之可能性亦然。

NetApp 保留隨時變更本文所述之任何產品的權利,恕不另行通知。NetApp 不承擔因使用本文所述之產品而產 生的責任或義務,除非明確經過 NetApp 書面同意。使用或購買此產品並不會在依據任何專利權、商標權或任何 其他 NetApp 智慧財產權的情況下轉讓授權。

本手冊所述之產品受到一項(含)以上的美國專利、國外專利或申請中專利所保障。

有限權利說明:政府機關的使用、複製或公開揭露須受 DFARS 252.227-7013(2014 年 2 月)和 FAR 52.227-19(2007 年 12 月)中的「技術資料權利 - 非商業項目」條款 (b)(3) 小段所述之限制。

此處所含屬於商業產品和 / 或商業服務(如 FAR 2.101 所定義)的資料均為 NetApp, Inc. 所有。根據本協議提 供的所有 NetApp 技術資料和電腦軟體皆屬於商業性質,並且完全由私人出資開發。 美國政府對於該資料具有 非專屬、非轉讓、非轉授權、全球性、有限且不可撤銷的使用權限,僅限於美國政府為傳輸此資料所訂合約所允 許之範圍,並基於履行該合約之目的方可使用。除非本文另有規定,否則未經 NetApp Inc. 事前書面許可,不得 逕行使用、揭露、重製、修改、履行或展示該資料。美國政府授予國防部之許可權利,僅適用於 DFARS 條款 252.227-7015(b) (2014年2月) 所述權利。

商標資訊

NETAPP、NETAPP 標誌及 <http://www.netapp.com/TM> 所列之標章均為 NetApp, Inc. 的商標。文中所涉及的所 有其他公司或產品名稱,均為其各自所有者的商標,不得侵犯。